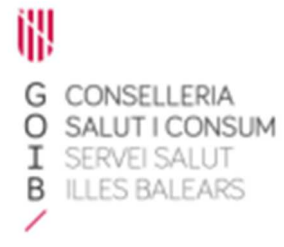

# Receta electrónica Módulo de dispensación en oficina de farmacia Gestión de usuarios

Servicio de Farmacia. Servicios Centrales

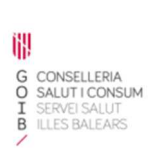

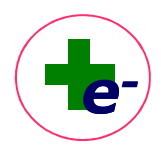

## Contenido

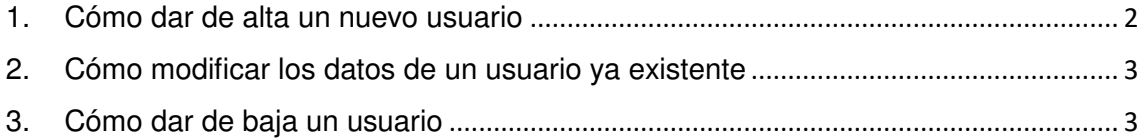

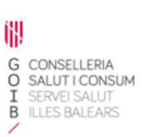

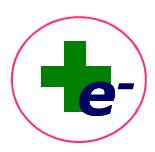

## **Usuarios**

La **Vista Usuarios** permite gestionar las altas, modificaciones y bajas de acceso a RELE del personal de la farmacia. Sólo tienen acceso a esta vista los farmacéuticos titulares o regentes que deciden quién puede acceder al sistema desde la oficina de farmacia.

Al acceder a la vista, se muestran en color azul los usuarios ACTIVOS que actualmente tienen permiso para acceder a RELE desde la farmacia y en color gris los usuarios INACTIVOS que no tienen permiso para acceder a RELE.

### 1. Cómo dar de alta un nuevo usuario

Para permitir el acceso a RELE de un nuevo trabajador, al clicar el botón de "Alta" se muestra la siguiente ventana, en la que deben cumplimentarse los campos necesarios:

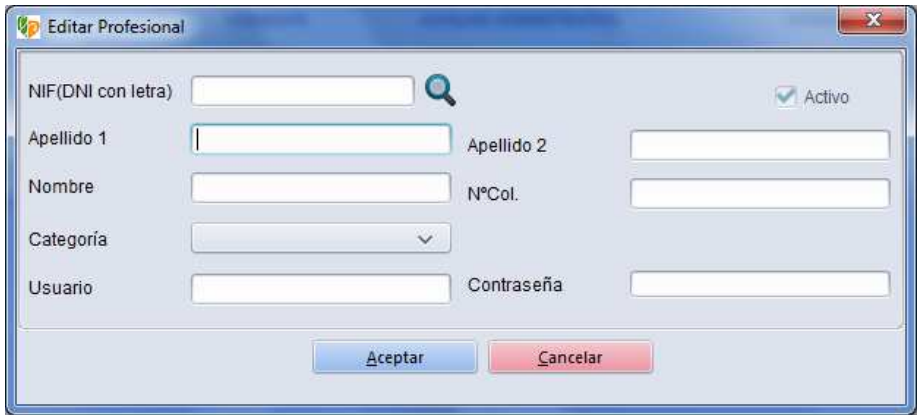

Si el profesional ya estuviera dado de alta previamente como usuario de RELE (en la farmacia actual u otra farmacia) basta introducir el DNI del usuario y al clicar el icono de lupa se cumplimentarán automáticamente los demás campos.

Si el profesional nunca se ha dado de alta como usuario de RELE, se deben cumplimentar todos los campos y se acepta la ventana.

El campo **número de colegiado** sólo será cumplimentado para los farmacéuticos.

El campo **categoría** puede adquirir los siguientes valores: farmacéutico titular, farmacéutico regente farmacéutico sustituto, farmacéutico adjunto, auxiliar de farmacia, ayudante de farmacia.

El campo **contraseña** debe ser cumplimentado por el propio usuario ya que es personal e intransferible.

El alta de los farmacéuticos titulares o regentes para acceder a RELE la realizará directamente el Servicio de Salud.

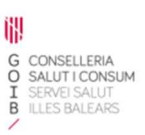

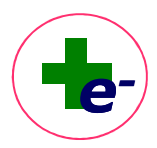

## 2. Cómo modificar los datos de un usuario ya existente

Para modificar los datos de un usuario dado de alta previamente, seleccionamos el usuario de la lista y pulsamos el botón "Modificación". Aparecerá la misma ventana con los datos cumplimentados que podremos modificar excepto los campos DNI y Usuario que son inmodificables.

### 3. Cómo dar de baja un usuario

Para dar de baja un usuario, pulsamos el botón "Modificación" y desmarcamos la casilla "Activo". Al aceptar el cambio, el usuario pasará a situación INACTIVO, se visualizará en color gris en el listado de profesionales de la farmacia y o podrá acceder a RELE.

No puede eliminarse ningún registro de la vista de usuarios, RELE mantiene un histórico de todos los usuarios que en un momento dado han sido autorizados por el titular/regente de la farmacia para acceder al aplicativo.

Es importante **no utilizar usuarios genéricos para acceder al sistema de receta electrónica**: se debe registrar a todos los usuarios que deban acceder al sistema por medio de la opción "Usuarios" de la aplicación.